# Queries: Progeny

- Description
- Procedure 1: Access the Progeny page
- Procedure 2: Animal information
- Procedure 3: Progeny Information
- Procedure 4: Unknown animal

## Description

- The Progeny feature consists of three section
  - Animal information
  - Progeny Information
    - Progeny List Table
    - Daughter List by Bull Table

This guide describes the Progeny page and its supported functions. The Progeny page presents the progeny information associating with a selected ID from the left Search Panel

Note: Tables will be hidden/shown when the user access permission.

Procedure 1: Access the Progeny page

Step 1: Login successfully on https://40.142.54.172/

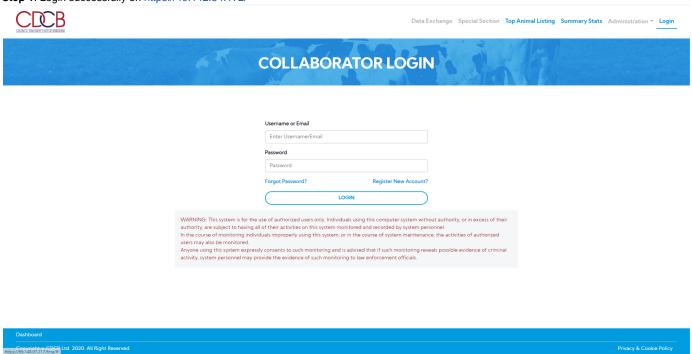

Step 2: The system redirect default to the Queries page after login successfully

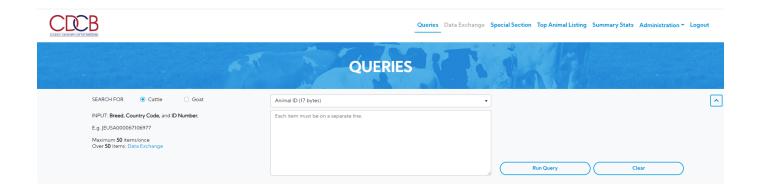

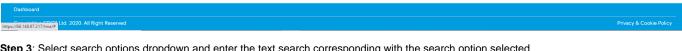

Step 3: Select search options dropdown and enter the text search corresponding with the search option selected

i.e:

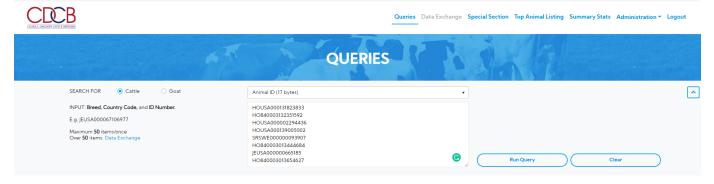

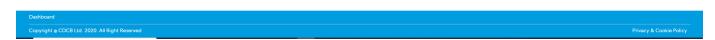

Step 4: Click on the Run Query button

The system will navigate to the "ID/Pedigree" tab, click on the 'Progeny' tab

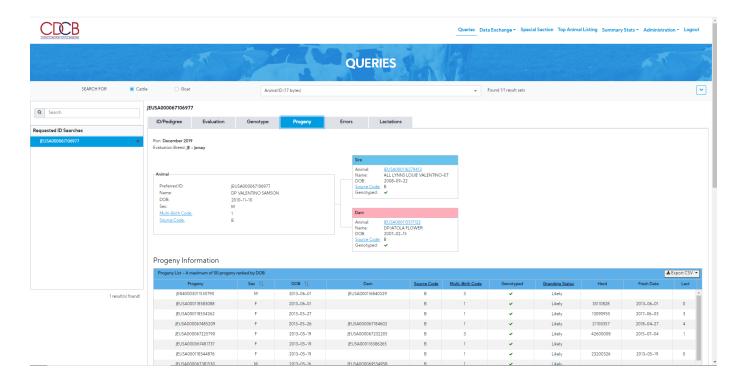

#### Procedure 2: Animal information

- Animal information
- Pedigree This draws a pedigree hierarchy with two objectives such as Sire, Dam.
- 1. The animal information: This area includes the following information about animals.

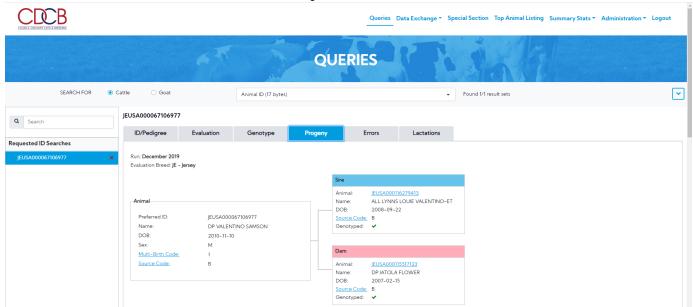

2. Pedigree – This draws a pedigree hierarchy with two objectives such as Sire, Dam

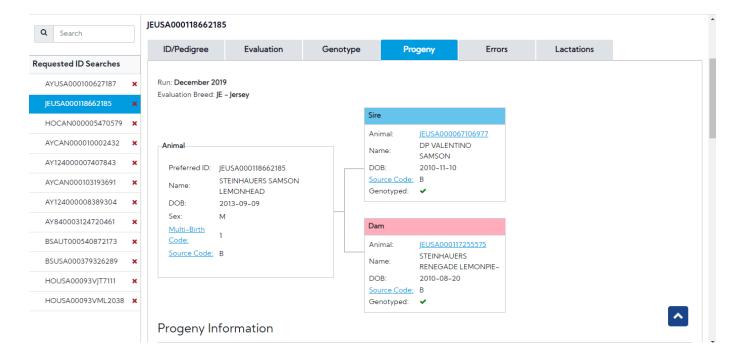

#### Procedure 3: Progeny Information

## 1. Progeny List

In case the selected animal ID is a Female, the following item will be only shown "Progeny List"

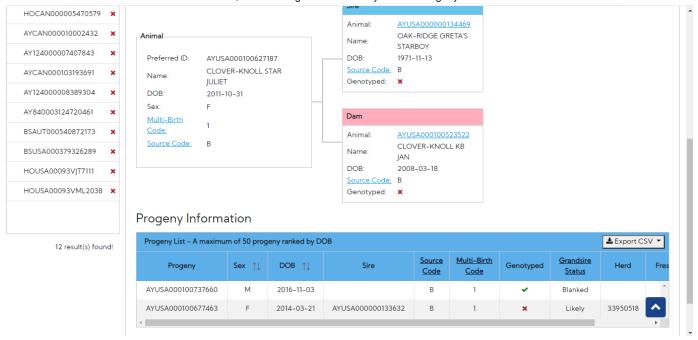

### 2. Daughter List by Bull

In case the selected animal ID is a Male, the following items will be shown both "Progeny List" and "Daughter List by Bull" (Daughter List by Bull: This table is only applied if the selected animal is Male)

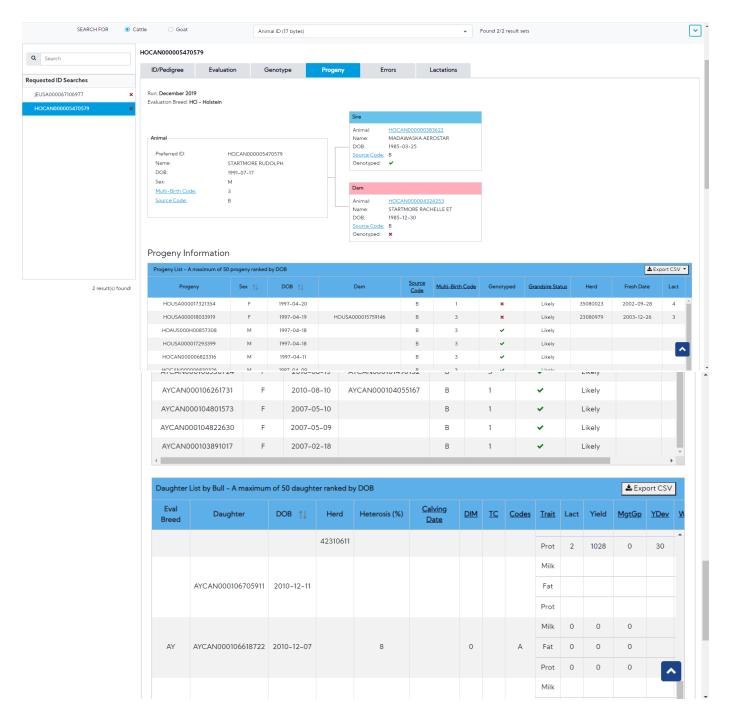

Procedure 4: Unknown animal

Select animal is Unknown (i.e: HOUSA003143243405)

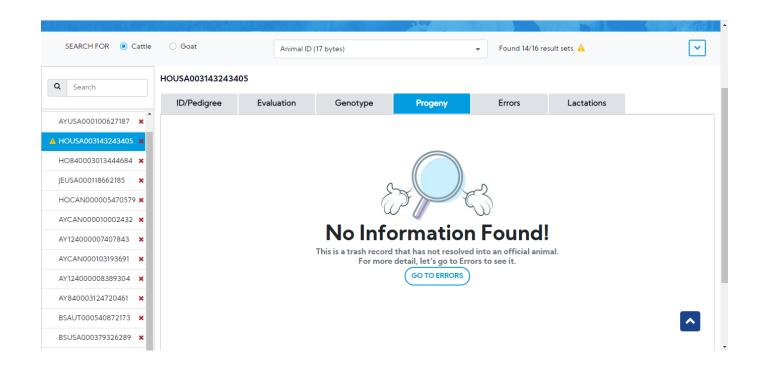